## Quick user guide

TradeDirect Mobile

© 1999-2021 Banque Cantonale Vaudoise, tous droits réservés.

KBCV

## **Disclaimer**

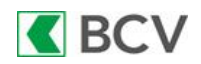

TradeDirect est une marque protégée de la Banque Cantonale Vaudoise, place St-François 14, case postale 300, 1001 Lausanne. La BCV est une société anonyme de droit public, inscrite au registre du commerce du Canton de Vaud sous le numéro de dossier H883/00859 et le numéro fédéral CH-550-1000040-7. La BCV est une banque et une maison de titres suisse autorisée par l'Autorité de surveillance des marchés financiers, la [FINMA,](https://www.finma.ch/fr/finma-public/etablissements-personnes-et-produits-autorises/) Laupenstrasse 27, CH-3003 Berne.

[Veuillez préalablement lire les conditions applicables à l'accès au site ou à certains services de](https://www.tradedirect.ch/content/download/20394/313510/file/conditions_utilisation_tradedirect.pdf)  TradeDirect et [notre politique de sécurité et de confidentialité des données.](https://www.tradedirect.ch/Securite-et-confidentialite-des-donnees) Elles contiennent notamment des dispositions relatives aux limitations de confidentialité, en matière d'exclusion de responsabilité, ainsi que des restrictions en matière de disponibilité des produits et de l'information pour les ressortissants de certaines juridictions. Seuls les résidants suisses peuvent ouvrir une prestation TradeDirect.

Investir en bourse présente des risques de pertes en capital. Les risques liés à certains placements ne conviennent pas à tous les investisseurs, en particulier les dérivés et les produits structurés. Il appartient ainsi à l'utilisateur de connaître son profil de risque et de se renseigner sur les risques avant toute opération, notamment en consultant la brochure SwissBanking relative aux [risques inhérents au commerce d'instruments financiers.](https://www.tradedirect.ch/content/download/20395/313518/file/risques_particuliers_commerce_titres.pdf) Le Site TradeDirect ne constitue pas une recommandation personnalisée d'investissement et ne propose pas des conseils en placements.

Copyright © Web Financial Group 2021

Les données sont en temps différé variable selon les bourses, au minimum 15 minutes. Les données peuvent être en temps réel pour certaines bourses, selon l'abonnement de l'utilisateur.

© 1999-2021 Banque Cantonale Vaudoise, tous droits réservés.

## Table des matières

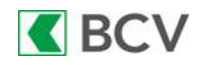

- [Homescreen](#page-3-0)
- [Recherche simple](#page-4-0)
- [Recherche avancée](#page-5-0)
- [Recherche de warrants –](#page-6-0) structurés
- [Composition d'un indice \(liste des titres du SMI, par exemple\)](#page-7-0)
- **[Login](#page-8-0)**
- [Homescreen trading \(vue de la fortune, lien vers portefeuille\)](#page-9-0)
- [Menu «Plus»](#page-10-0)
- [Positions du portefeuille](#page-11-0)
- [Page de détail d'un titre](#page-12-0)
- [Informations sur un titre et historique des transactions sur ce titre](#page-13-0)
- [Écran de préparation d'un ordre](#page-14-0)
- [Écran de vérification avant envoi d'un ordre](#page-14-0)
- [Liste des ordres](#page-16-0)
- [Préférences](#page-17-0)

#### <span id="page-3-0"></span>Homescreen

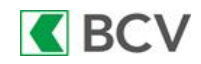

4

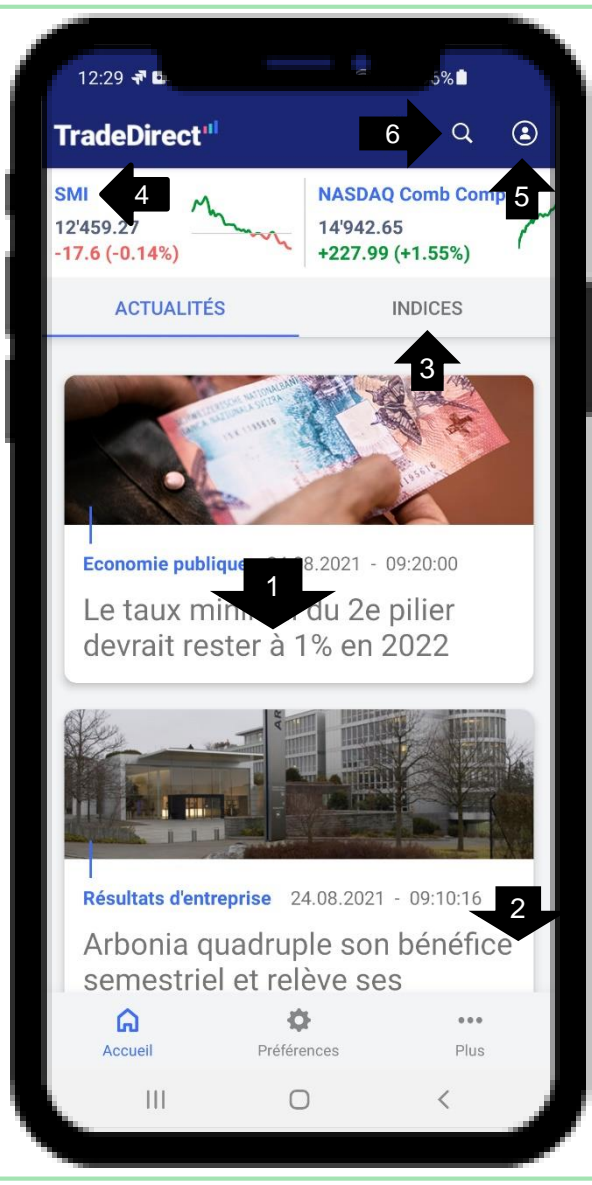

- 1. Détail des news: cliquer sur le titre des news
- 2. Faire défiler pour visualiser d'autres news
- 3. Cliquer sur «Indices» pour visualiser la liste des indices boursiers
- 4. Cliquer sur «SMI» pour visualiser l'indice et ses composants
- 5. Cliquer sur cet icone pour effectuer un login
- 6. Appuyer sur la loupe pour rechercher un titre (voir page suivante)

#### <span id="page-4-0"></span>Recherche simple

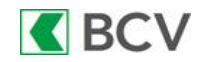

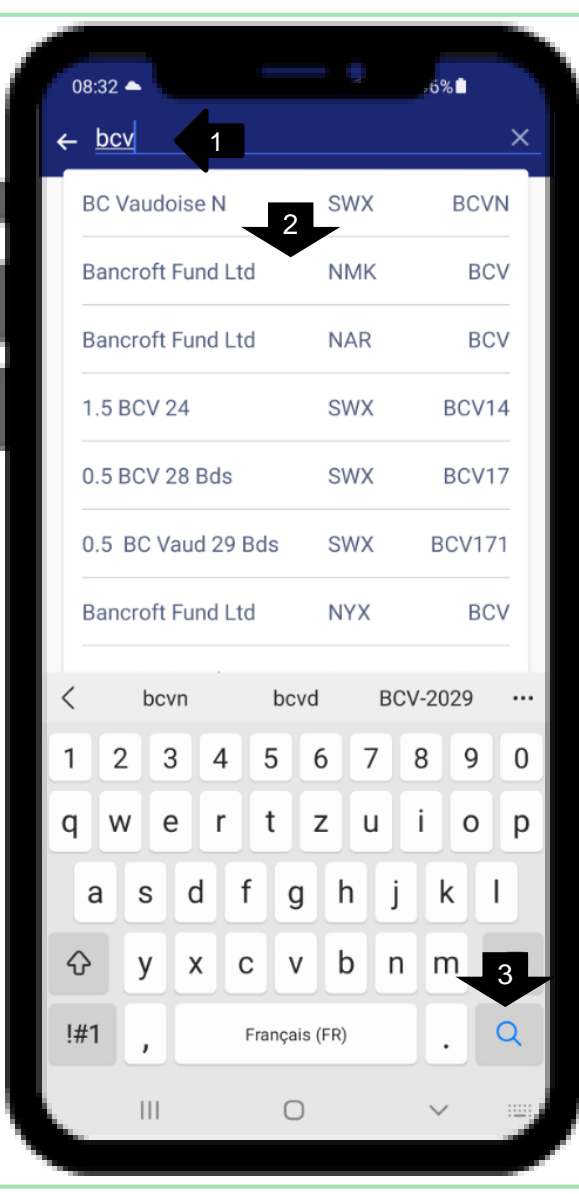

- 1. Taper les 3 premières lettres du nom, du symbole du titre ou le n° de valeur ou ISIN
- 2. Le résultat de recherche s'affiche et s'adapte automatiquement en fonction de ce que vous tapez dans le champ de recherche
- 3. Si vous ne trouvez pas le titre recherché, vous avez la possibilité de cliquer sur la loupe, en bas à droite, pour effectuer une recherche avancée

#### <span id="page-5-0"></span>Recherche avancée

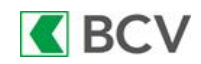

6

08:33 国 4  $\leftarrow$  bcv 3 **PLACE** 1 1 **Toutes Toutes**  $2<sup>1</sup>$ **ACTIONS OBLIGATIONS WARRANTS ET STRUCTUI** COURS **J**<sup>1</sup> **NOM BC Vaudoise N 75.5 CHF BCVN | CHF | SWX**  $-0.5(-0.66%)$ **CVB Financial Rg 16.5 EUR** +0.1 (+0.61%)  $\nearrow$ BCV | EUR | FRA Bancrof5.375%CPRg-A **25.71 USD BCV.PA | USD | NMK**  $-0.04 (-0.17%)$ Bancrof5.375%CPRq-A **25.71 USD** BCV.PA | USD | NAR  $-0.04(-0.17%)$ Bancrof5.375%CPRg-A 25.73 USD  $-0.1$  (-0.39%)  $\searrow$ BCV.PA | USD | NYX  $\mathbf{III}$  $\bigcap$ 

- 1. Filtrer par place de bourse et/ou par devise
- 2. Filtrer par type de titre
- 3. Appuyer sur l'icone afin d'afficher d'autres critères de recherche

## <span id="page-6-0"></span>Recherche avancée: critères avancés

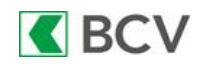

7

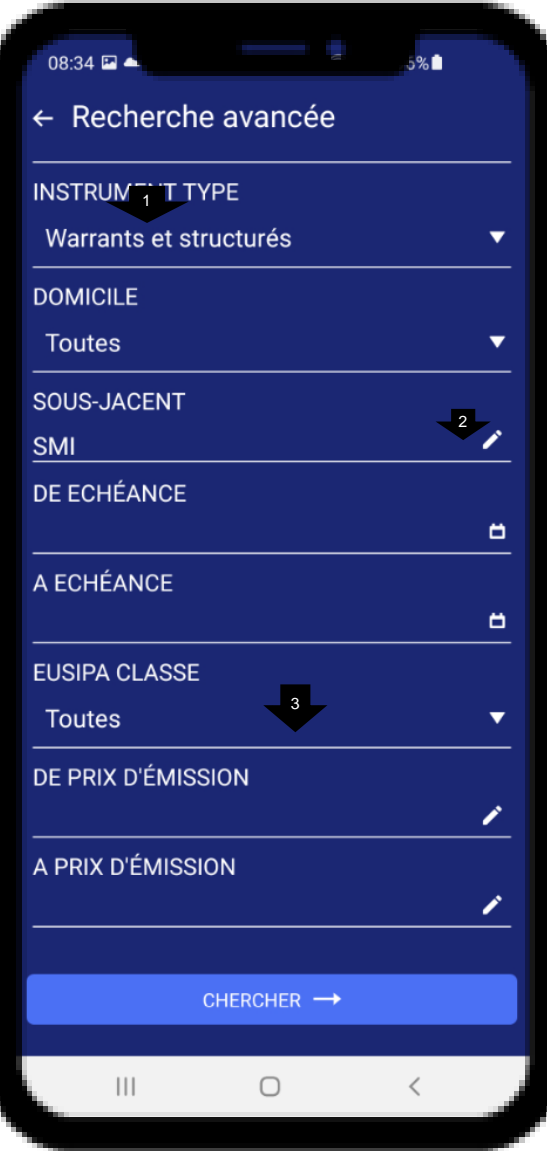

- 1. Choisir le type de titre. Par exemple, «Warrants et structurés» Des filtres de recherche spécifiques à ce type de titres vont apparaître
- 2. Choisir un «Sous-jacent»
- 3. Choisir un type de produit structuré (warrants, mini-futures...)

#### <span id="page-7-0"></span>**Indices**

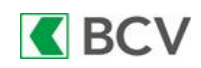

8

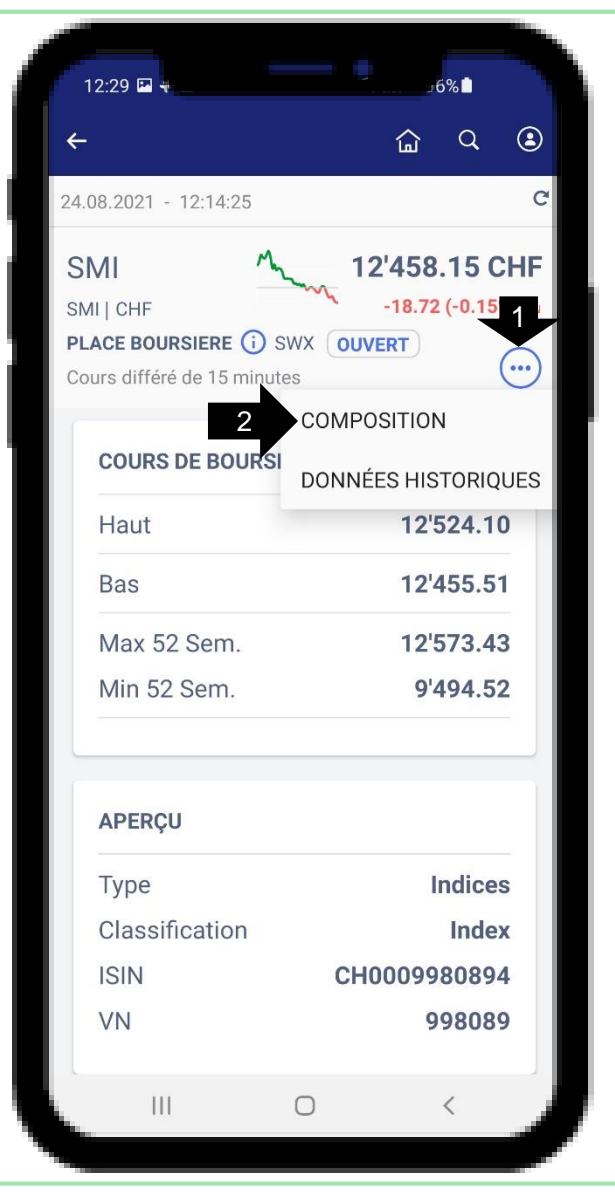

- 1. Cliquer sur «...» afin de visualiser les options
- 2. Cliquer sur «Composition» afin de visualiser la liste des titres du SMI (ABBN, CSGN...)

### <span id="page-8-0"></span>Login

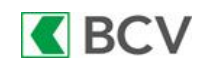

9

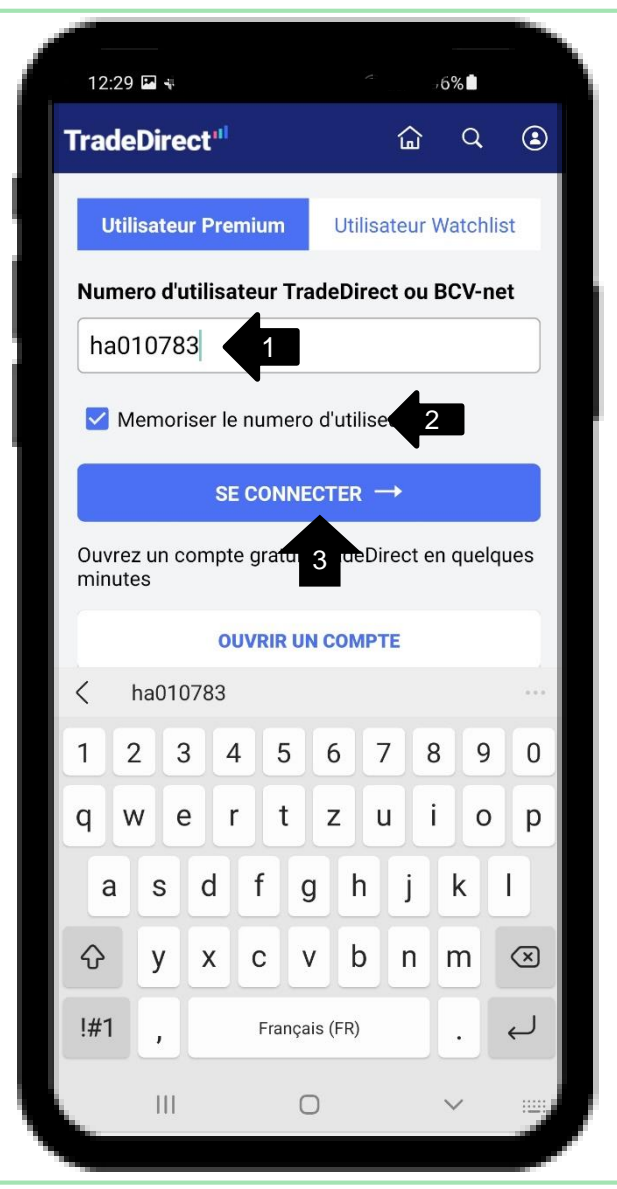

- 1. Saisir votre nom d'utilisateur
- 2. Mémoriser votre nom d'utilisateur afin d'accéder, par la suite à vos Watchlists et à vos alertes sans effectuer de login
- 3. Cliquer sur le bouton afin de vous connecter

#### <span id="page-9-0"></span>Homescreen trading

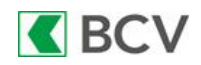

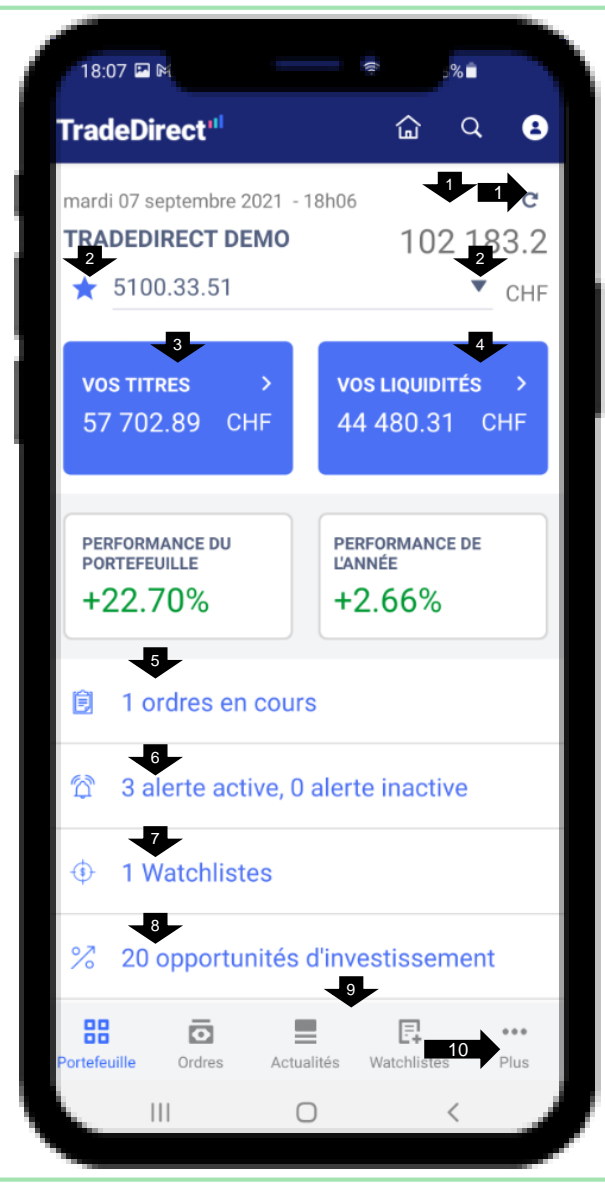

- 1. Actualiser la page au moyen du bouton ou en faisant glisser vers le bas
- 2. Si vous disposez de plusieurs dépôts, vous pouvez changer de dépôt et définir votre dépôt par défaut en appuyant sur l'étoile
- 3. Appuyer sur «Vos titres» afin d'afficher le détail du dépôt (liste des titres en dépôt)
- 4. Appuyer sur «Vos liquidités» afin d'afficher la liste de vos comptes avec leur solde et/ou d'effectuer un transfert de compte à compte
- 5. Appuyer sur les ordres en cours afin d'afficher la liste des ordres en cours, exécutés, annulés ou échus
- 6. Appuyer sur les alertes afin d'afficher la liste des alertes actives ou de modifier/réactiver une alerte qui s'est déclenchée
- 7. Appuyer sur les Watchlists afin d'afficher ces listes (synchronisées avec le site web)
- 8. Appuyer sur les opportunités afin d'en afficher la liste et, éventuellement, de les filtrer par pays
- 9. Faire glisser l'écran vers le haut afin d'afficher les autres options (upgrades/downgrades theScreener et les simulations de portefeuilles)
- 10. Appuyer sur «... Plus» afin d'afficher d'autres options (voir page suivante)

#### <span id="page-10-0"></span>Menu «Plus»

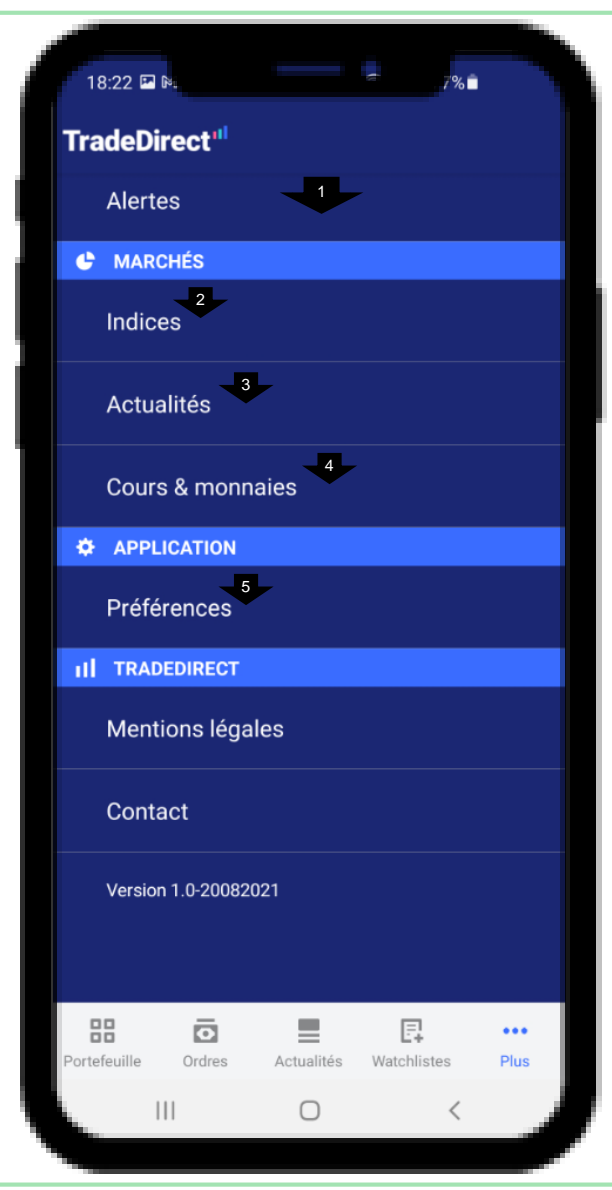

1. Faire glisser vers le haut ou vers le bas afin d'afficher les options du menu

**K**BCV

- 2. Appuyer sur «Indices» pour afficher la liste des indices
- 3. Appuyer sur «Actualités» afin d'afficher la liste des news
- 4. Appuyer sur «Cours & monnaies» afin d'afficher une liste de cours des devises interbancaires
- 5. Appuyer sur «Préférences» pour afficher la liste des préférences (en particulier: page par défaut, dépôt par défaut, durée du timeout, adresse e-mail et n° de mobile pour les alertes SMS)

## <span id="page-11-0"></span>Positions du portefeuille

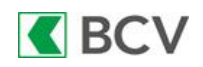

18:31 四下  $\bullet$ 侖  $\alpha$ mardi 07 septembre 2021 - 18h31 **113 TRADEDIRECT DEMO** 102 206.35  $\bigstar$  5100.33.51  $\bullet$  CHF LIQUIDITÉS **TITRES VALEUR TOTALE DE VOS** 57 726.04 **TITRES CHF**  $2 \times 3$   $4 \times 4$ **COURS VALEUR PERFORMANCE NOM** COURS **BC Vaudoise N 77.2 CHF** 5⊙  $0(0%)$ **Moderna Rg** 357.65 EUR 10.45 (3.01%) **Novartis N 82.6 CHF O**  $-1.03(-1.23%)$ **Pfizer Rg 46.74 USD** 7  $-0.1(-0.2%)$  $\mathbf{III}$  $\bigcap$  $\overline{\left\langle \right\rangle }$ 

- 1. Actualiser la page au moyen du bouton
- 2. Vue «Cours»: affichage du cours actuel des titres en portefeuille
- 3. Vue «Valeur»: affichage du nombre de titres et de la valorisation de la position en portefeuille
- 4. Vue «Performance»: affichage de la performance des positions en portefeuille
- 5. Appuyer sur la ligne du portefeuille pour accéder à la page de trading du titre
- 6. Appuyer sur l'icone afin d'afficher les données theScreener sur le titre
- 7. Faire glisser l'écran vers le haut ou vers le bas afin d'afficher les autres positions du dépôt

## <span id="page-12-0"></span>Page de détail d'un titre

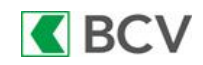

18:57 国际 Q Ø 07.09.2021 - 17:30:38 1 1**BC Vaudoise N 77.20 CHF**  $-0.00(+0%)$ **BCVN | CHF** 2 PLACE BOURSIERE (i) SWX FERMÉ  $3$   $\cdots$ Cours différé de 0 minutes **DANS VOTRE PORTEFEUILLE > VALEUR ESTIMÉE** QUANTITÉ **DÉTENUE** CHF 50 3860.00 4 **ACHETER VENDRE COURS DE BOURSE >** Achat 77.20 189 VOLUME Vente VOLUME 5 Ш

- 1. Actualiser la page au moyen du bouton ou en faisant glisser vers le bas
- 2. Appuyer sur le bouton «i» afin d'afficher le nom complet de la place boursière
- 3. Appuyer sur «...» afin d'afficher les options concernant le titre (historique des transactions, ajouter à la Watchlist, ajouter une alerte...)
- 4. Appuyer sur le bouton «Acheter» ou «Vendre» pour passer un ordre de bourse
- 5. Faire glisser l'écran vers le haut ou vers le bas afin d'afficher les autres informations sur le titre (avis theScreener, graphique, news...)

## <span id="page-13-0"></span>Informations sur un titre

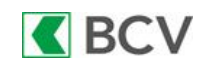

 $\alpha$ Ø 07.09.2021 - 17:30:38 **BC Vaudoise N** 7.20 CHF **BCVN | CHF** PLACE BOURSIERE (i) SWX FERMÉ 3Cours différé de 0 minutes **GRAPHIQUE DANS ACTUALITÉS** HISTORIQUE TRANSACTIONS POSI. **CARNET DES ORDRES DONNÉES HISTORIOUES** MONITORER LE TITRE **AJOUTER UNE ALERTE COURS** AJOUTER À UN PORTEFEUILLE 77.20 Achat 189 VOLUME Vente **VOLUME** 

- 1. «Graphique»: affichage de l'évolution graphique du titre. Passer en mode paysage (faire pivoter le smartphone de 90°) pour un affichage étendu du graphique
- 2. «Actualités»: liste des nouvelles financières liées au titre
- 3. «Historique des transactions position»: liste des ordres exécutés sur ce titre (achat, vente...)
- 4. «Carnet des ordres»: affichage de la profondeur de marché
- 5. «Données historiques»: affichage des cours historiques du titre (jusqu'à 10 ans)
- 6. «Monitorer le titre»: ajouter le titre dans une Watchlist
- 7. «Ajouter une alerte»: créer une alerte SMS/e-mail sur le titre
- 8. «Ajouter à un portefeuille»: insérer le titre dans un portefeuille virtuel

# <span id="page-14-0"></span>Écran de préparation d'un ordre

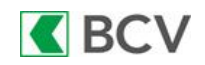

18:58 国际  $\times$  Ordre de Trading PORTEFEUILLE 5100.33.51 1 Mardi 07 septembre 2021 - 18h58 **77.20 CHF BC Vaudoise N**  $BCVN$  CHF  $SWX$  (i) +0 (+0%)  $\nearrow$ 07.09.2021 - 17:30:38 77.20 Vente Achat **VOLUME** 189 VOLUME 07.09.2021 - 17:19:58 SENS 2 Achat QUANTITÉ Détenus:50 3 Disponible:50 4 **TYPE** 5 Au mieux VALIDITÉ **6** 07.09.2021 COMPTE 5100.33.48  $\blacktriangleright$ 20'000 CHF 8  $\mathbf{III}$  $\bigcirc$ 

- 1. Le portefeuille défini par défaut est sélectionné pour passer un ordre. Si vous disposez de plusieurs dépôts, sélectionnez celui via lequel vous souhaitez passer l'ordre
- 2. Sélectionner le sens «Achat» ou «Vente»
- 3. La quantité de titres détenue en dépôt et la quantité disponible (quantité détenue – ordres de vente) s'affiche
- 4. Saisir ici la quantité de titres que vous souhaitez acheter ou vendre
- 5. Par défaut, l'ordre «Au mieux» est sélectionné. Vous pouvez le modifier et choisir un ordre limité, stop ou stop limité.
- 6. La date de validité par défaut est «Aujourd'hui». Elle peut être modifiée en choisissant une autre date dans le calendrier
- 7. Le compte de débit par défaut est celui dans la monnaie du titre, si vous disposez d'un compte libellé dans la monnaie concernée. Sinon, le compte CHF est sélectionné. Vous pouvez le modifier en appuyant sur la flèche
- 8. Appuyer sur le bouton de préparation de l'ordre pour continuer

# <span id="page-15-0"></span>Écran de vérification avant envoi d'un ordre

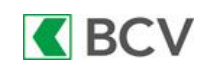

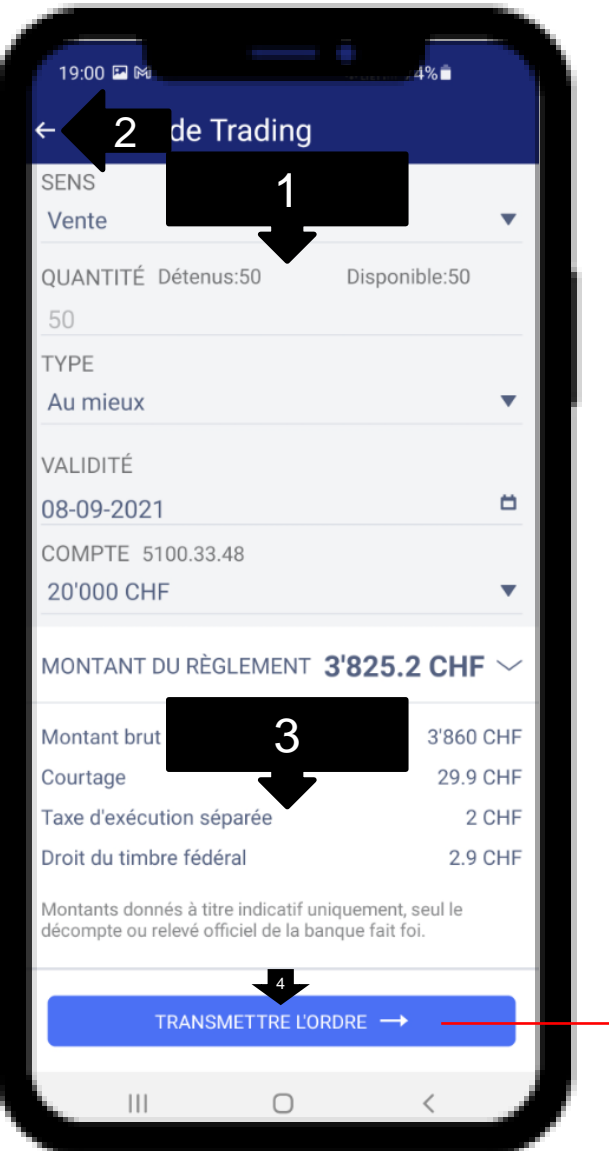

- 1. Vérifier les paramètres de votre ordre
- 2. Appuyer sur la flèche afin de modifier votre ordre en cas d'erreur
- 3. Récapitulatif indicatif (seul le décompte final fait foi) des montants de votre ordre
- 4. Appuyer sur le bouton d'envoi de l'ordre pour transmettre définitivement l'ordre pour exécution
- 5. Lorsque l'ordre a été envoyé, appuyer sur le lien de confirmation pour vérifier l'état de l'ordre dans la liste des ordres en cours

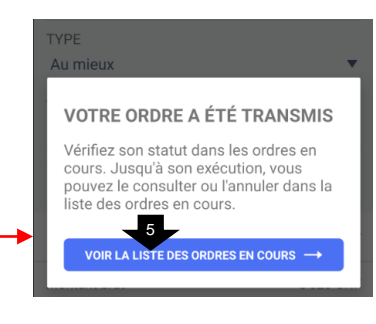

#### <span id="page-16-0"></span>Liste des ordres

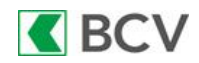

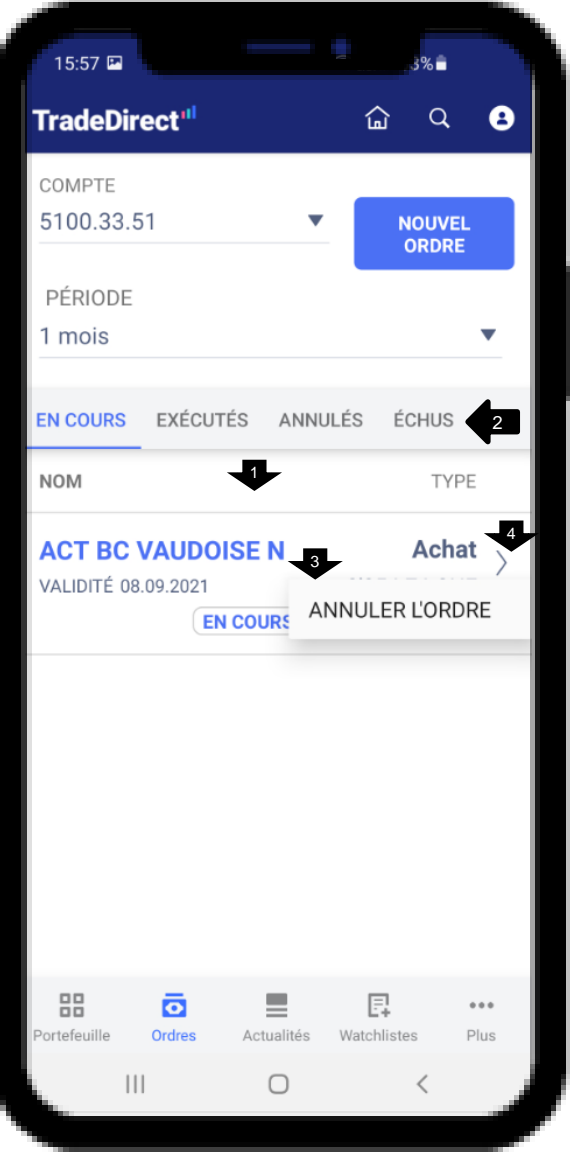

- 1. Faire glisser vers le bas pour actualiser la liste des ordres
- 2. Sélectionner la liste des ordres «En cours», «Exécutés», «Annulés» ou «Échus»
- 3. Appuyer pendant quelques secondes pour faire apparaître l'option d'annulation d'un ordre
- 4. Appuyer sur la ligne de l'ordre pour afficher le détail de l'ordre

## <span id="page-17-0"></span>Préférences

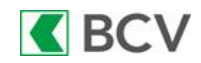

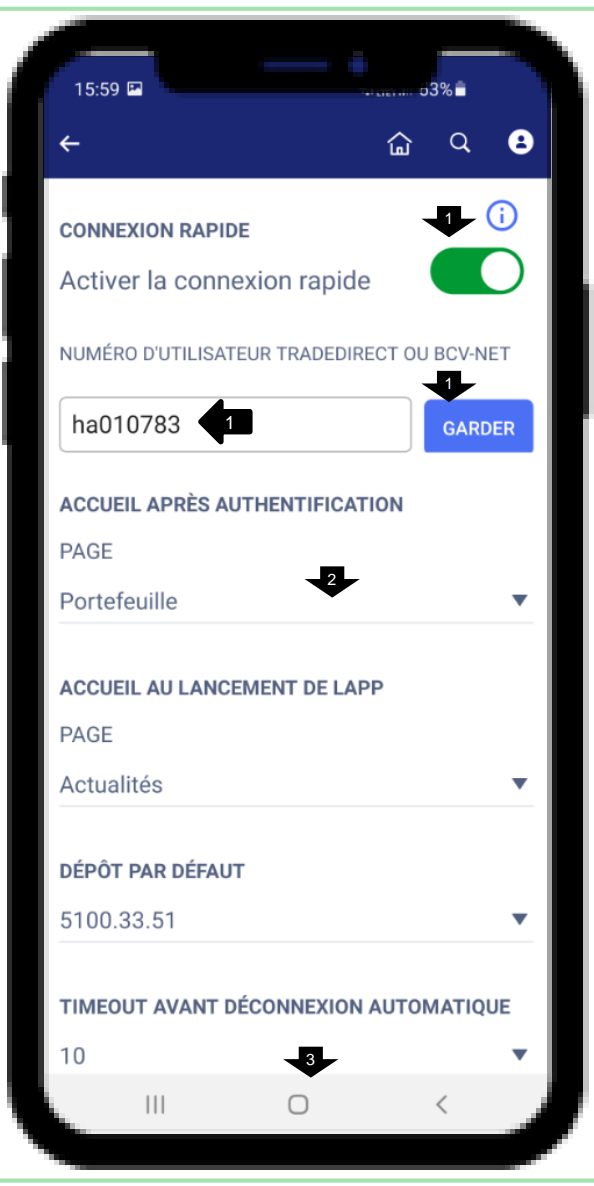

1. «Connexion rapide»: vous avez la possibilité d'activer cette fonction si vous souhaitez vous connecter à votre portefeuille à chaque lancement de l'app ou à chaque retour de veille

a) Faire glisser le bouton vers la droite pour activer la fonction

- b) Saisir le numéro d'utilisateur
- c) Appuyer sur «Garder» pour enregistrer la modification

Attention: il faut être connecté pour désactiver la fonction, car si vous effectuez un logout, l'app lance à nouveau la connexion

- 2. Sélectionner la page que vous souhaitez afficher après la connexion
- 3. Faire défiler vers le bas pour gérer les autres options des préférences